**MORPHEUS GEFORCE3 User's Manual Version 1.0** 

Notice

This device has been approved by EMI for home. It can be used in all areas including residential area.

# **FCC NOTICE**

# THIS DEVICE COMPLIES WITH PART 15 OF THE FCC RULES. OPERATION IS SUBJECT TO THE FOLLOWING TWO CONDITION: (1) THIS DEVICE MAY NOT CAUSE HARMFUL INTERFERENCE, AND (2) THIS DEVICE MUST ACCEPT ANY INTERFERENCE RECEIVED, INCLUDING INTERFERENCE THAT MAY CAUSE UNDERSIRED OPERATION.

This equipment has been tested and found to comply with the limits for a Class B digital device, pursuant to part 15 of the FCC Rules. These limits are designed to provide reasonable protection against harmful interference in a residential installation. This equipment generates, uses and can radiate radio frequency energy and, if not installed and used in accordance with the instructions, may cause harmful interference to radio communication. However, there is no guarantee that interference will not occur in a particular installation. If this equipment does cause harmful interference to radio or television reception, which can be determined by turning the equipment off and on, the user is encouraged to try to correct the interference by one or more of the following measures :

- Reorient or relocate the receiving antenna.
- Increase the separation between the equipment and receiver.
- Connect the equipment into an outlet on a circuit difference from that to which the receiver is connected.
- Consult the dealer of an experienced radio/TV technician for help.

NOTE : The manufacturer is not responsible for any radio or TV interference caused by unauthorized modifications to this equipment. Such modifications could void the user's authority to operate the equipment.

# *Table of Contents*

### **Chapter 1 Introduction**

- *Features of MORPHEUS GEFORCE3*
- *System Configuration and Each Part Description*

### **Chapter 2 Installation**

*• Installation of display drivers* 

*Windows 98* 

*Windows ME* 

*Windows 2000* 

 *Windows NT* 

*• Installation of application programs* 

# **Chapter 3 How to use programs**

- *Using MORPHEUS GEFORCE3's utilities*
- *Watching VIDEO CD*
- *Listening to MP3 audio*

# **Addendum**

*• Q & A*

### **Chapter 1. Introduction**

### *Contents of the package*

Thank you for purchasing the MORPHEUS GEFORCE3.

Please make sure that you have a full content of the MORPHEUS GEFORCE3 after removing the package.

### **MORPHEUS GEFORCE3 Board**

It is equipped in AGP slot of system main board.

### **Installation CD**

It is an installation CD that contains drivers and programs.

#### **User's manual**

It describes the installation and use of application programs.

# *Features of MORPHEUS GEFORCE3*

- \* Powered by nVIDIA's GeForce 3
- \* Two new Hypertexel pipelines
- \* Up to 20million triangles per second at peak rates
- \* Full scene anti-aliasing and Per-Pixel Shading
- \* Maximum resolution up to 2048x1536 at 75 Hz
- \* 32MB Video Memory support
- \* Integrated 350MHz RAMDAC
- \* AGP 4X/2X with Fast Writes and Execute Mode
- \* DirectX 7.0/OpenGL support
- \* DVD acceleration
- \* 100% hardware triangle setup engine
- \* Transform and Lighting (T&L) Engine
- \* Sigma MP3 Player
- \* Flash ROM BIOS for BIOS update
- \* GigaTexel Shading processing two texture per pixel
- \* Optimized drivers for Windows9x, NT40 and Windows2000

### *System Configuration and Each Part Description*

### ! **System Configuration**

To use the MORPHEUS GEFORCE3 effectively, you need the following configuration.

### **CPU & Main board**

 IBM-PC compatible main board in compliance with AGP 2.0 (More than Intel 440BX or VIA Apollo pro) Intel Pentium II/III CPU or compatible

# **O/S**

Windows98 Windows98SE WindowsNT4.0 (more than service pack 3) Windows 2000 Windows Me (Sigma VCD /MP3 are for Windows 98(SE).)

### **Software**

Microsoft DirectX6.1

#### **System memory**

32MB or more

### **Peripherals**

50MB free hard disk space CD-ROM drive MS Compatible mouse Sound blaster compatible sound card (recommended) 3.5" Floppy Drive Multi-scan monitor

### ! **Part Description**

### 1. Monitor connector

is connected to the monitor and outputs video signals.

### 2. Feature connector

is a connection jumper for connection with other multimedia products. To use the function, you need to refer to the manual provided by its manufacturer.

### 3. ROM BIOS

is the location of the memory containing basic program code to control the VGA in your system.

### 4. Video memory

is a storage place to have the contents to be displayed on the screen. It is called as Frame buffer or Video buffer. 64MB high speed SDRAM or DDR SGRAM are provided as standard, which is the maximum amount of memory supported by the MORPHEUS GEFORCE 3.

# **Chapter 2 Installation**

### *Installation of display drivers*

### **Windows 98 SE**

### **In case of installing the MORPHEUS GEFORCE 3 with Windows 98 SE**

If you have installed Windows 98 newly, your system recognizes the video card as "Standard PCI Graphics Adapter [VGA]". If it has not been set correctly, switch display to "Standard PCI Graphics Adapter [VGA]" and processed the following procedures.

- 1. Insert the installation CD into the CD-ROM Drive.
- 2. Click the right mouse button on the Windows screen and select "Properties" on the dialog box.
- 3. Select "Settings" in "Display properties".
- 4. Click "Advanced", "Adapter" then click "Change…".

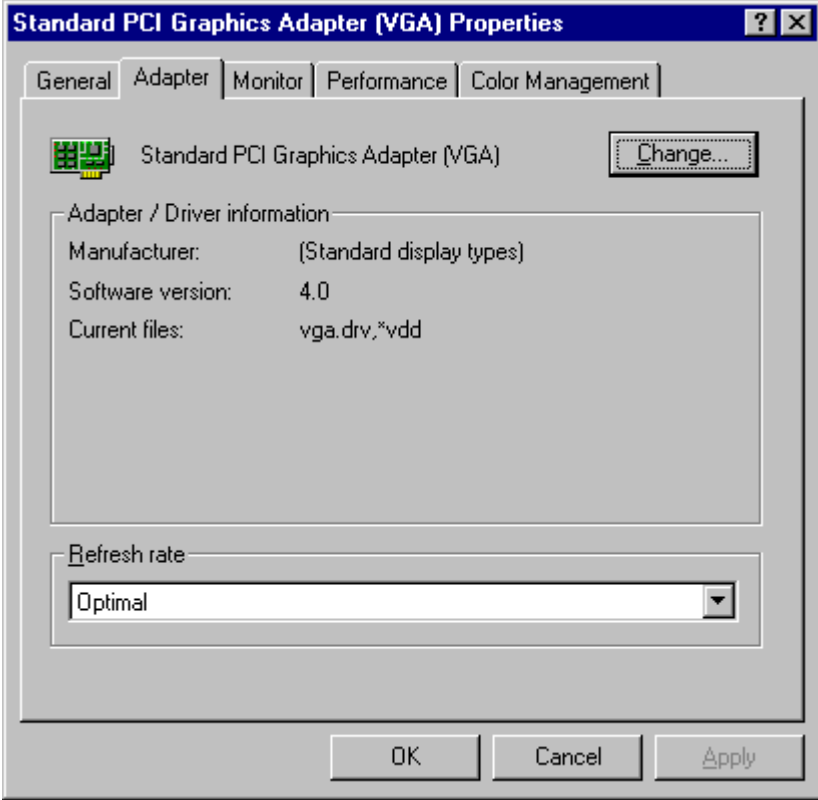

- 5. "Update Device Driver Wizard" appears then click "Next".
- 6. Select "Search for a better driver than the one your device is using now. [Recommended]". Click "Next" again.
- 7. Select "Specify a location". ( Do not select other items.)
- 8. Select "WIN9X" folder on "GEFORCE3" folder of CD-ROM drive by using "Browse…" button then click "Next".

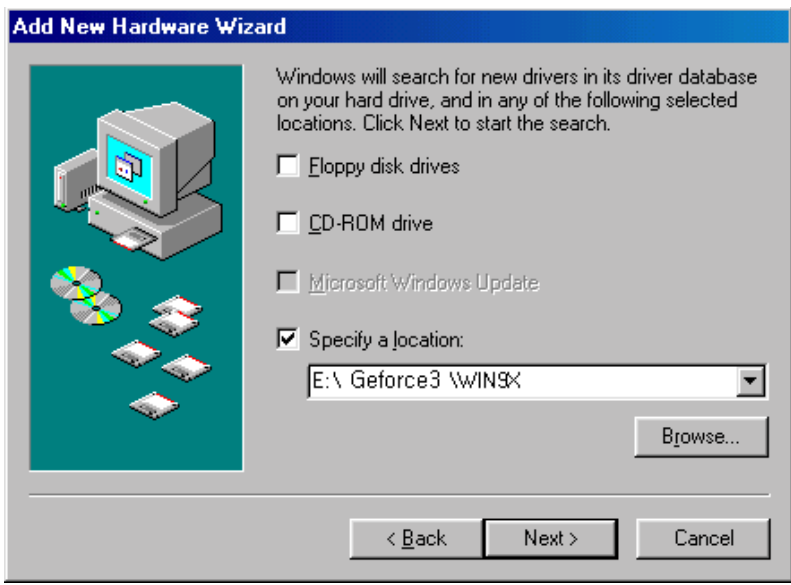

- 9. If it recognizes "NVIDIA GEFORCE 3", click " Next" again.
- 10. The appropriate drivers will be copied and the system will be configured automatically.
- 11. Click "Finish".
- 12. If a dialog box appears asking if you want to restart your system, select "Yes".

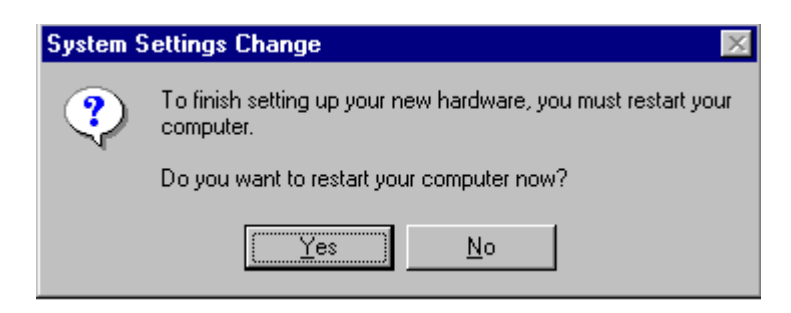

### **In case of exchanging the VGA card to the MORPHEUS GEFORCE 3 in Windows 98 SE**

1. When Windows 98 SE begins, the "Add new hardware wizard" dialog box will appear then click "Next".

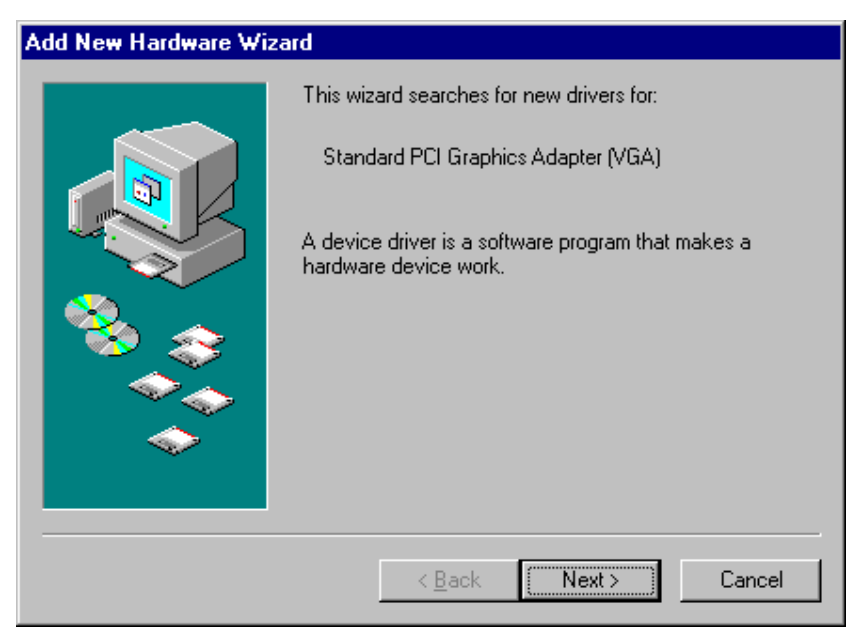

- 2. Select "Search for the best driver for your device. [Recommended]" and click "Next".
- 3. Select "Specify a location" and "WIN9X" folder on "GEFORCE3" folder of CD-ROM drive by using "Browse…" button then click "Next".

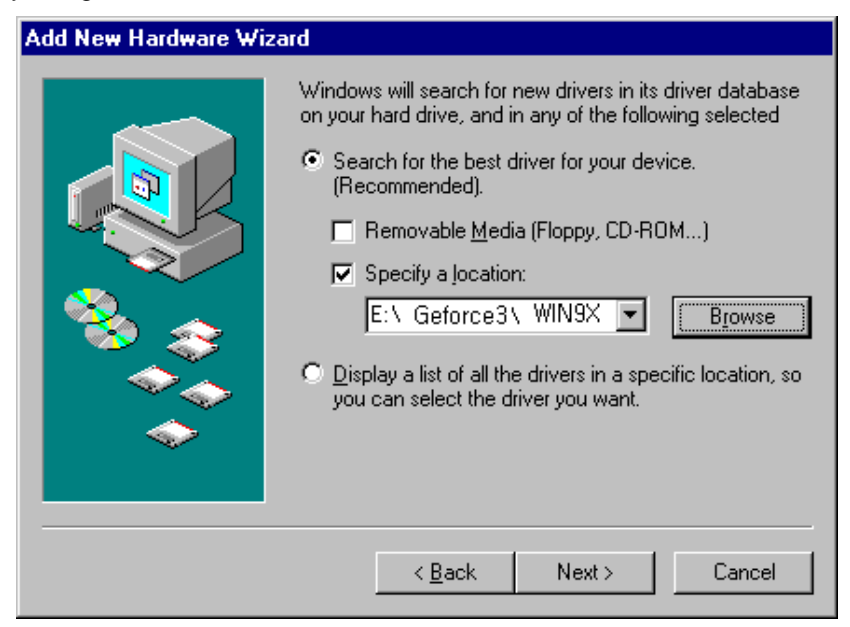

- 4. If it recognizes "NVIDIA GeForce3", click "Next" again.
- 5. The appropriate drivers will be copied and the system will be configured automatically.
- 6. Click "Finish".

7. If a dialog box appears asking if you want to restart your system, select "Yes".

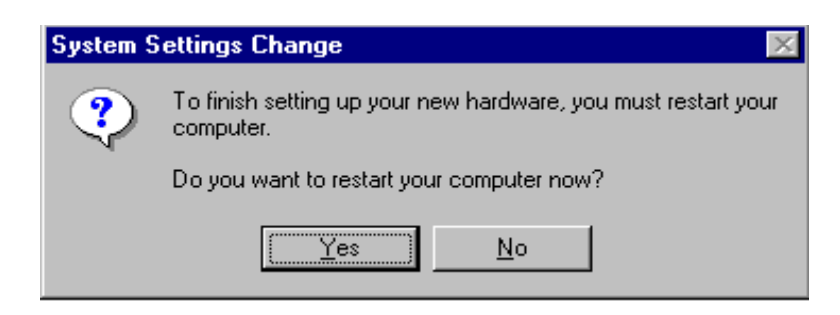

### **Windows ME**

### **In case of installing Windows ME in your system that has the MORPHEUS GEFORCE3.**

When you install Windows ME in condition that the MORPHEUS GEFORCE3 has been installed, Adapter type is set to "Standard PCI Graphics Adapter[VGA]". You can find Video controller (VGA compatible) in "Other device" in 'Device manager'

- 1. Insert the installation CD into CD-ROM drive when Windows Me starts.
- 2. Click the right mouse button on the background and select "Properties" when Pop-up menu appears.

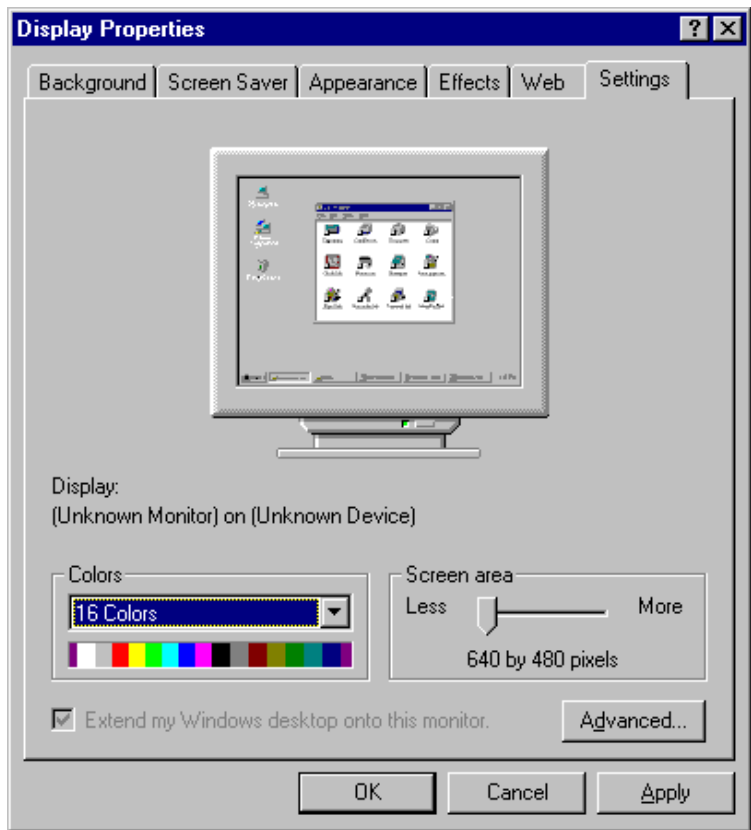

- 3. Select "Settings" in "Display Properties".
- 4. Click "Advanced" and "Adapter" then "Change".
- 5. "Update Device Driver Wizard" appears. Select "Specify the location of the driver (Advanced)" and click "Next".
- 6. Select "Search for a better driver than the one your device is using now (Recommended) and "Specify a location" and "Browse…". Do not select "Removable Media".

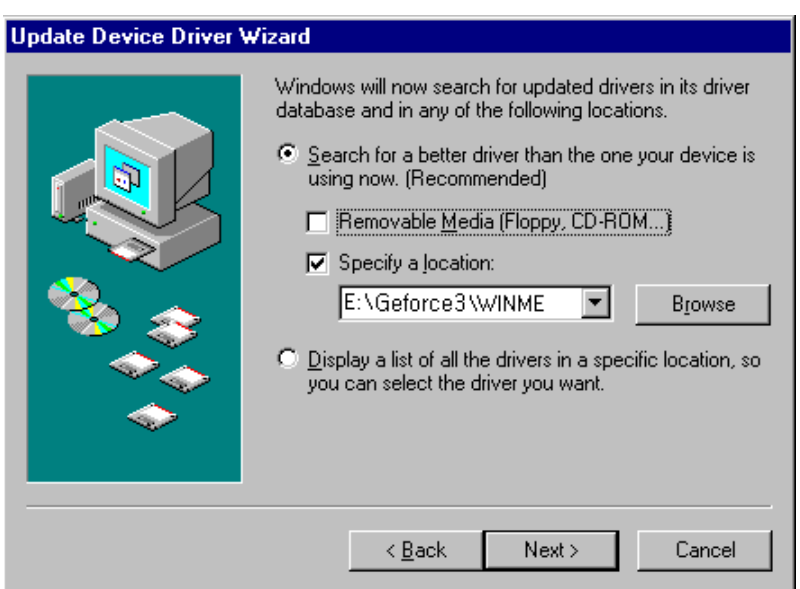

- 7. Select "WINME" folder on "GEFORCE3" folder of CD-ROM drive by using "Browse" button then click "OK".
- 8. When it turns back to the "Update Device Driver Wizard", then click "Next".
- 9. "NVIDIA GeForce3" in "Update Device Driver Wizard" is displayed, then click "Next".
- 10. The appropriate drivers will be copied and the system will be configured automatically.
- 11. Click "Next" then "Finish".

If a dialog box appears asking if you want to restart your system, select "Yes".

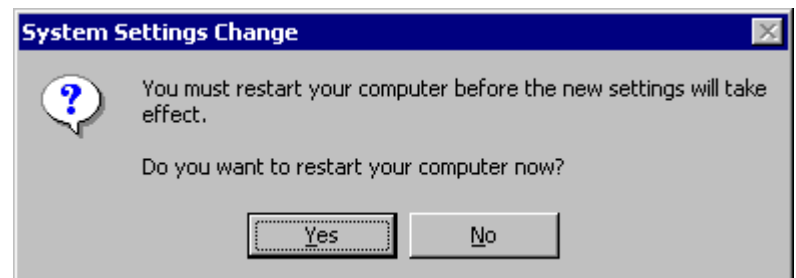

### **In case of exchanging the VGA card to the MORPHEUS GEFORCE3**

 When you remove the existing VGA card from your system and newly install the MORPHEUS GEFORCE3, "New Hardware Found" dialog box appears and "Add New Hardware Wizard" starts automatically.

1. Select "Specify the location of the driver[Advanced]"and click "Next".

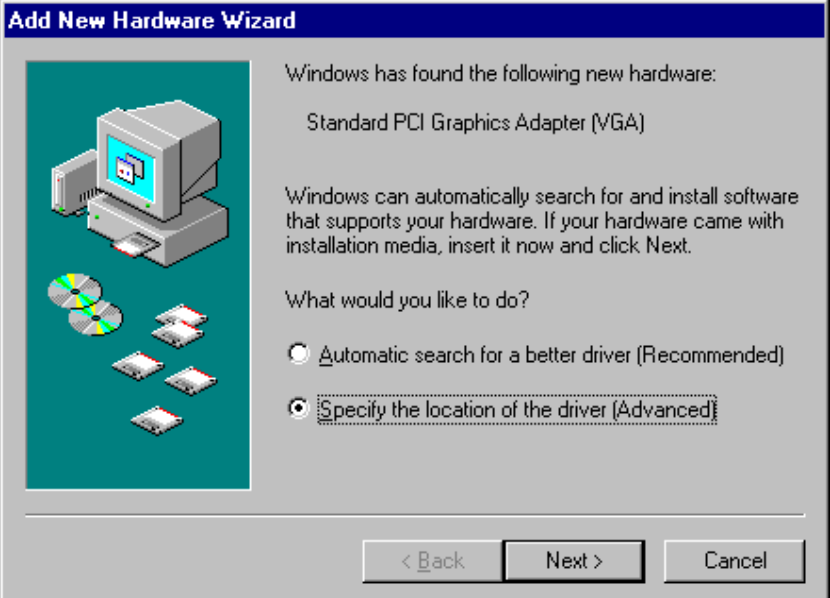

- 2. Insert the installation CD into your CD-ROM Drive.
- 3. Select "Search for the best driver for your device. [Recommended] and "Specify a location" then "Browse…". Do not select "Removable Media".

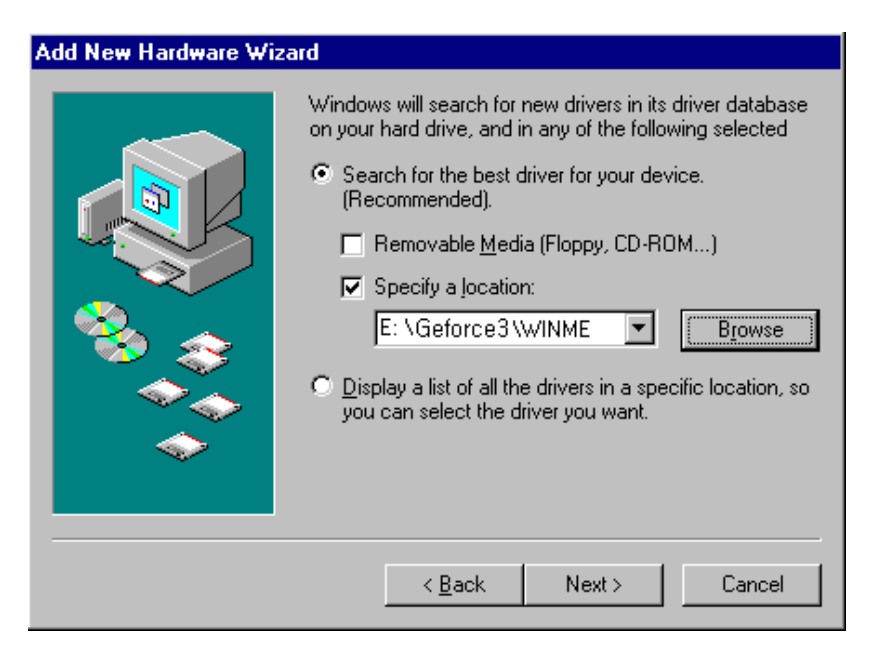

4. Select "WINME" folder on "GEFORCE3" folder of CD-ROM drive by using "Browse" button then click "Next".

5. Select "The updated software [Recommended]".

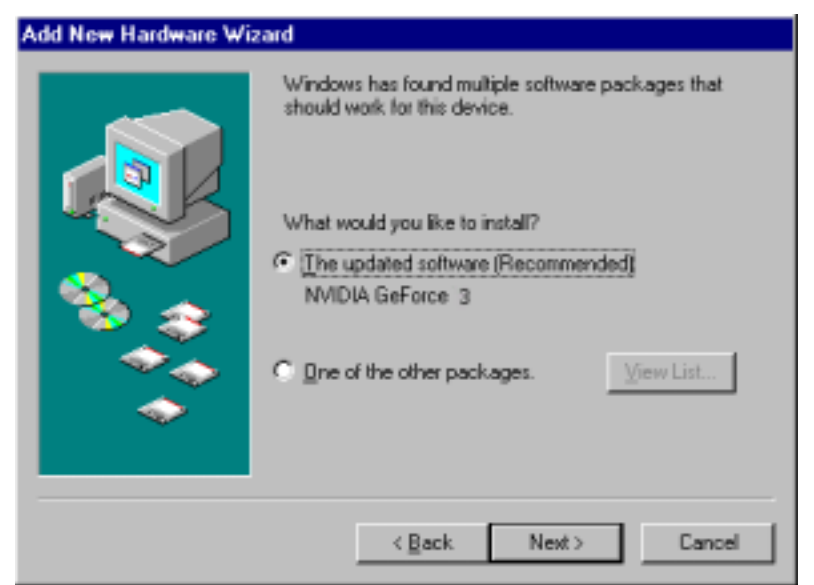

- 6. Click "Next". The appropriate drivers will be copied and the system will be configured automatically.
- 7. A message that the driver has been installed successfully appears. Then click "Finish". It will prompt you to restart your computer, click "Yes" to restart your computer to complete the installation.

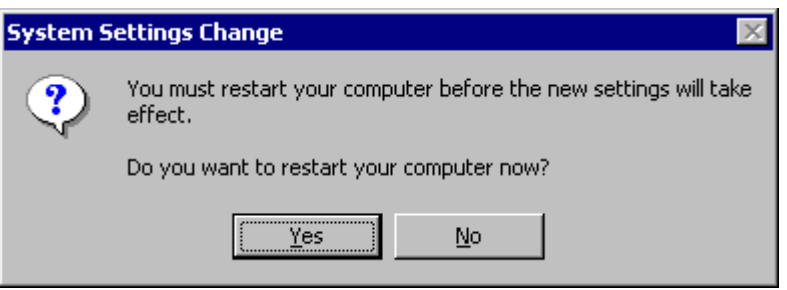

# **Windows 2000**

### **In case of installing Windows 2000 in your system that has the MORPHEUS GEFORCE3.**

When you install Windows 2000 in condition that the MORPHEUS GEFORCE3 has been installed, Adapter type is set to "VGA". You can find Video controller (VGA compatible) in "Other device" in 'Device manager'

- 1. Insert the installation CD into your CD-ROM Drive.
- 2. Click the right mouse button on the "My Computer" and select "Properties".
- 3. Select "Hardware" and click "Device Manager" then the device manager dialog box and Video controller (VGA compatible) in "Other devices" appear.
- 4. Click "Video controller (VGA compatible)" using the right mouse button and select "Properties".
- 5. Select "Reinstall Driver" then "Upgrade Device Driver Wizard" window appears.

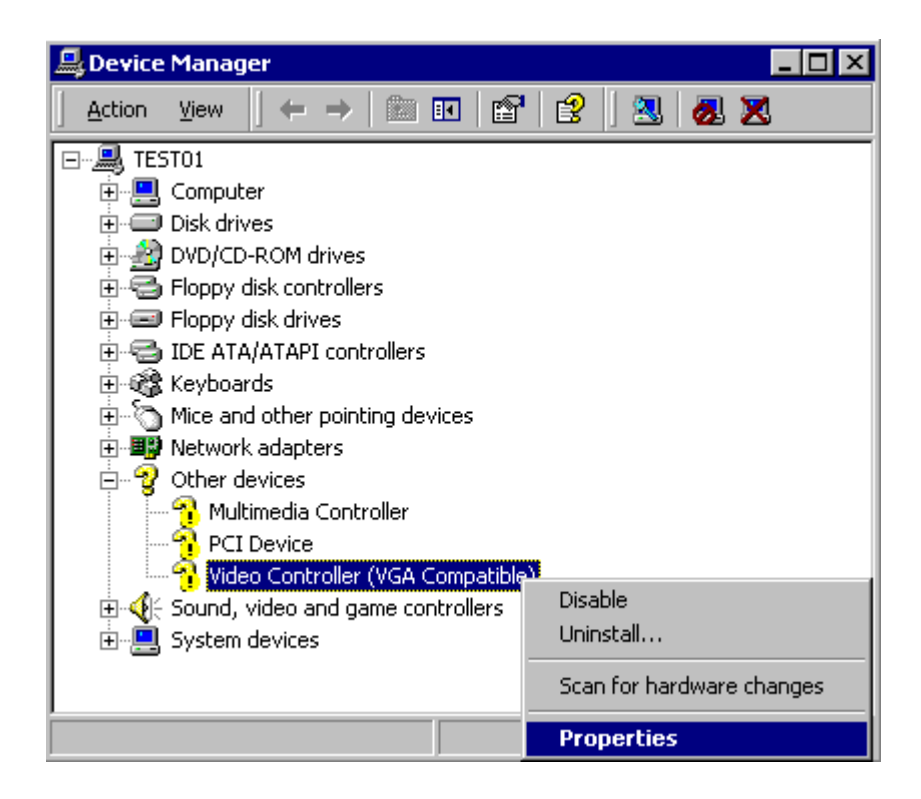

- 6. "Driver Upgrade Wizard" or 'New Hardware Search Wizard" appears. Then click "Next".
- 7. Select "Search for the best driver for your device [recommended]" and click "Next".

8. Select "Specify location", click "Next" and "Browse". Select "\GEFORCE3\WIN2000" folder on the Installation CD when the browse dialog box appears and click "Open".

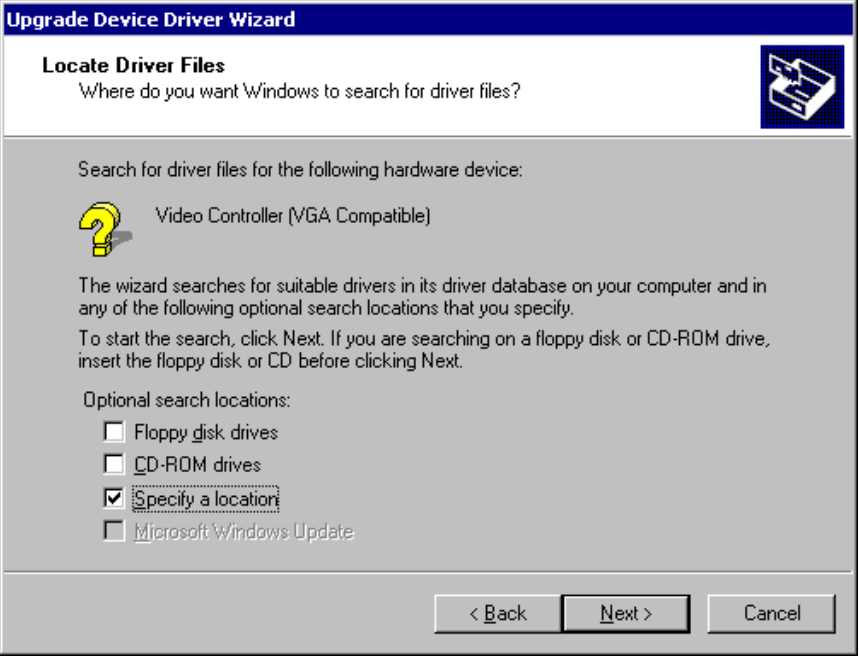

- 9. When you click "O.K", the location of the INF file appears. Click "Next".
- 10. If the driver has not been certified by WHQL, "Can not find the digital signature" dialog box appears. Click "Yes" to continue.
- 11. A message that the driver has been installed successfully appears. Then click "Finish". It will prompt you to restart your computer, click "Yes" to restart your computer to complete the installation.

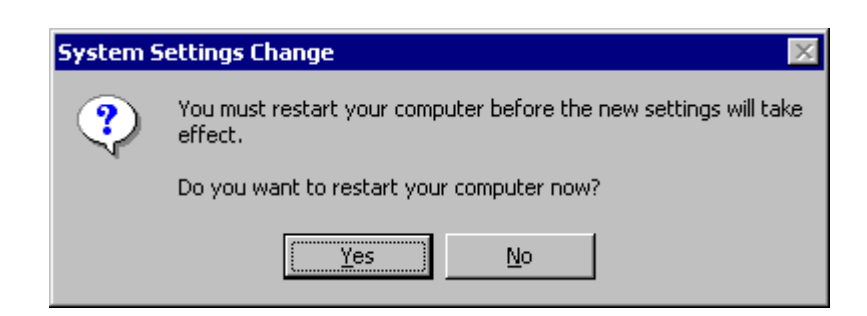

### **In case of exchanging the VGA card to the MORPHEUS GEFORCE3 in Windows 2000.**

 When you remove the existing VGA card from your system and newly install the MORPHEUS GEFORCE3 "New hardware found" dialog box appears and "add new hardware wizard" is started automatically.

- 1. Click "Next".
- 2. Select 'Search for the best driver for your device(recommended)'and click "Next".

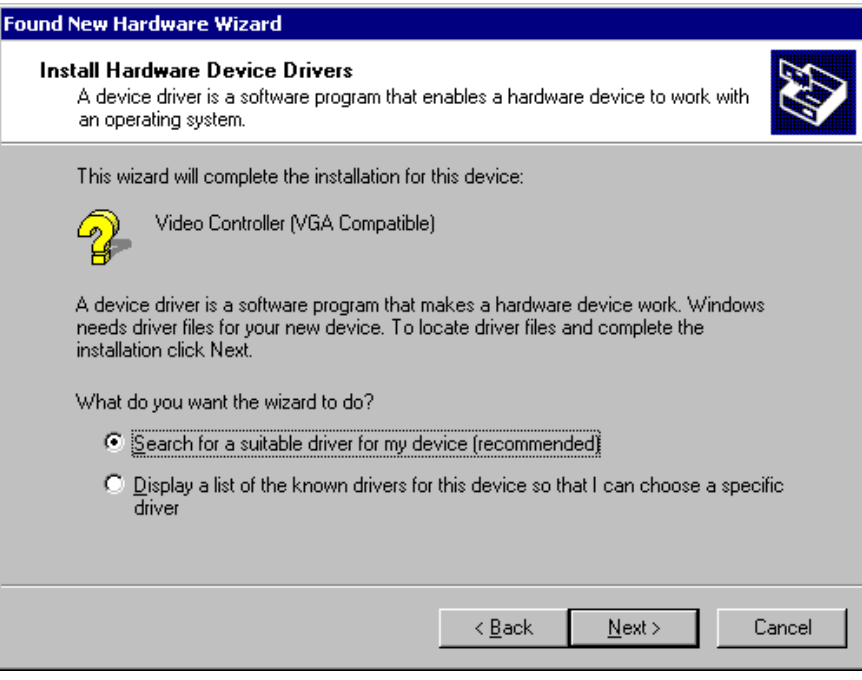

- 3. Insert the installation CD into your CD-ROM Drive.
- 4. Select "Specify a location" and click "Next",

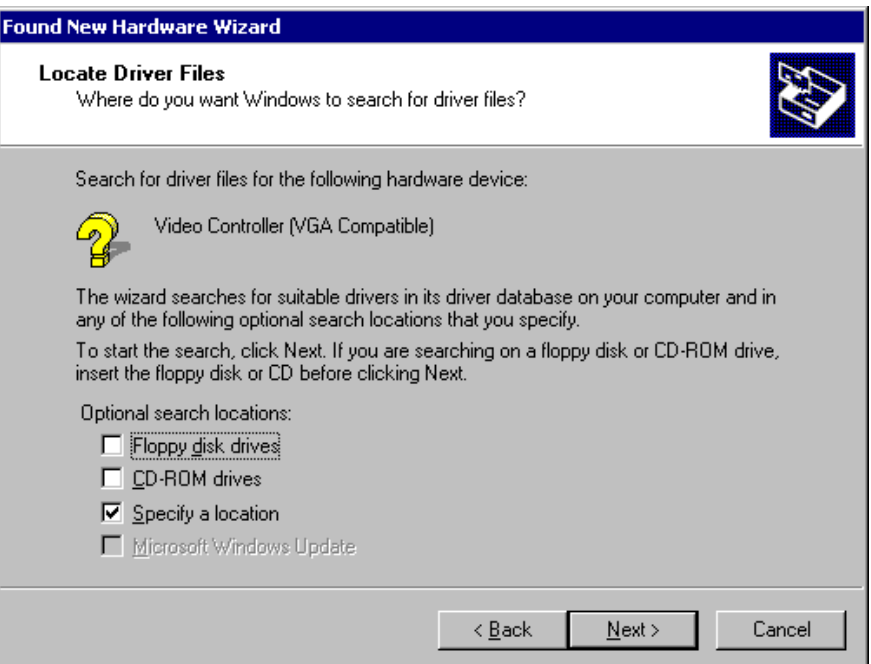

5. Select "WIN2000" folder on "\GEFORCE3" folder of CD-ROM drive by using "Browse" button. Click "Next".

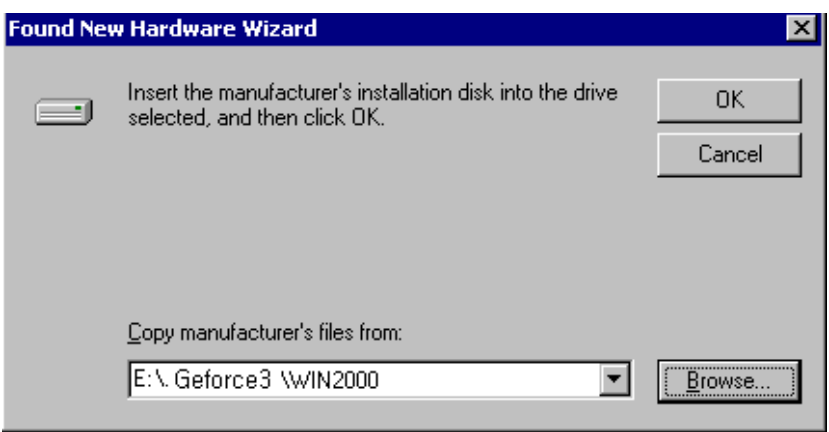

- 6. If the driver has not been certified by WHQL, "Can not find the digital signature" dialog box appears. Click "Yes" to continue.
- 7. A message that the driver has been installed successfully appears. Then click "Finish". It will prompt you to restart your computer, click "Yes" to restart your computer to complete the installation.

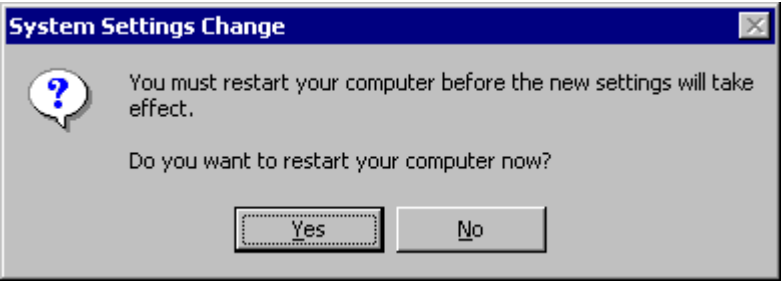

# **Windows NT4.0**

### **Note**

" To install the MORPHEUS GeForce 3 in Windows NT 4.0, you should have Service pack 3 or higher.

- 1. Start Windows NT4.0.
- 2. Insert the installation CD into your CD-ROM Drive.
- 3. Click the right mouse button on the Windows display and select "properties" on the dialog box.
- 4. The "Display Properties" dialog box appears. Click "Display Type" on "Settings".
- 5. Select "Change" in the "Adopter Type". "Change Display" dialog box appears. Then click "Have Disk".

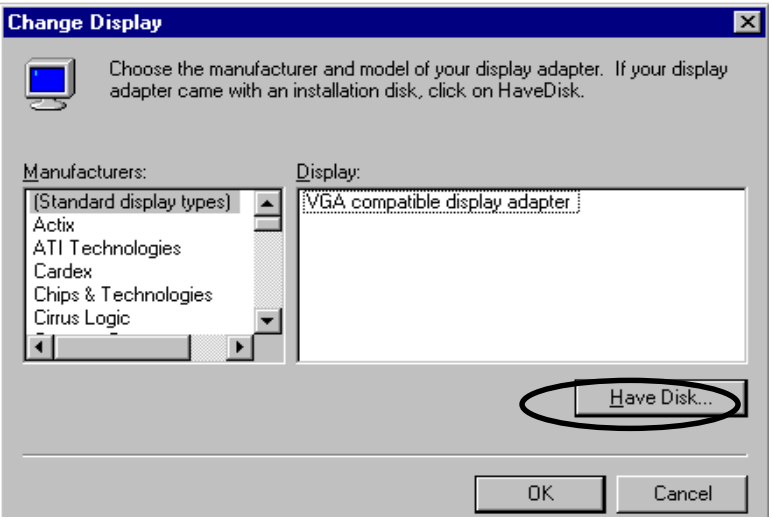

- 6. Click "Browse" to select the path of the display driver for Windows NT. Select 'nv4\_disp' of 'NT 40' in 'GEFORCE3' folder and 'Open'.
- 7. Confirm the path is entered and click "OK".
- 8. If it recognizes "NVIDIA GeForce 3 (vX.XX)", click "OK".
- 9. Select "Yes" if a dialog box that asks to install a third party drivers.
- 10. All appropriate files are then copied to the hard disk. When all files are copied, go back to the Display Properties box by clicking Close.
- 11. Click "Yes" to restart your system.

### **Installation of application programs**

### **Installation of application programs for MORPHEUS GEFORCE3**

- 1. Insert the installation CD into your CD-ROM Drive.
- 2. Open "My Computer" in Windows 98 and select your CD-ROM Drive.
- 3. Run "SETUP.EXE" in the "UTILITY" folder.
- 4. The instruction screen appears. Then click "Next" to continue.
- 5. Installation directory and types are shown in the dialog box. Click "Next".
	- If you want to change the installation directory, click "Search" and place a directory you want.
	- If you want to install user-defined items, select "Custom" then "Next".

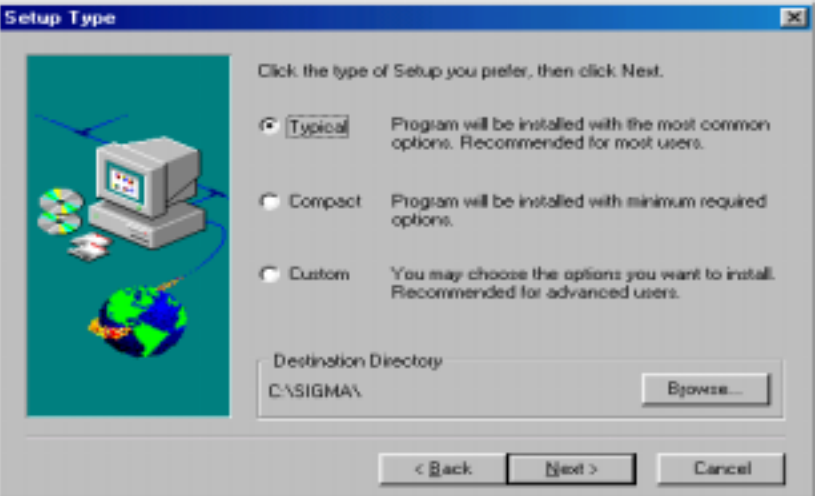

6. A dialog box for the program folder appears, then click "Next".

If you want to change the name of the program folder, enter a name in the white blank.

- 7. A dialog box that shows for confirmation appears, then click "Next" after checking the settings. The applications will be copied and folders and icons will be created.
- 8. When the installation is completed, it will ask you to restart your system.
- 9. Click "Yes" to restart your system.

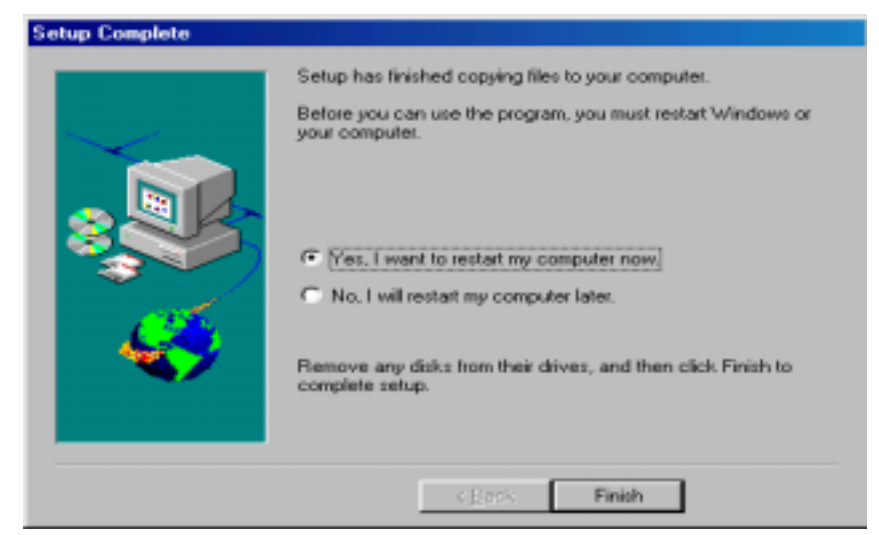

# **Chapter 3 How to use Utility programs**

### **Using the MORPHEUS GEFORCE3's utilities**

This is a utility program that sets display properties and 3D functions provided by the MORPHEUS GeForce 3.

When selecting "GeForce 3" tab right after clicking "Advanced" in "Settings" of the "Display properties", the following dialog box that shows hardware information, driver version and memory size appears. And more functions such as Gamma correction, 3D features, OpenGL and DirectX are provided when clicking "Additional properties" in the below part of the dialog box.

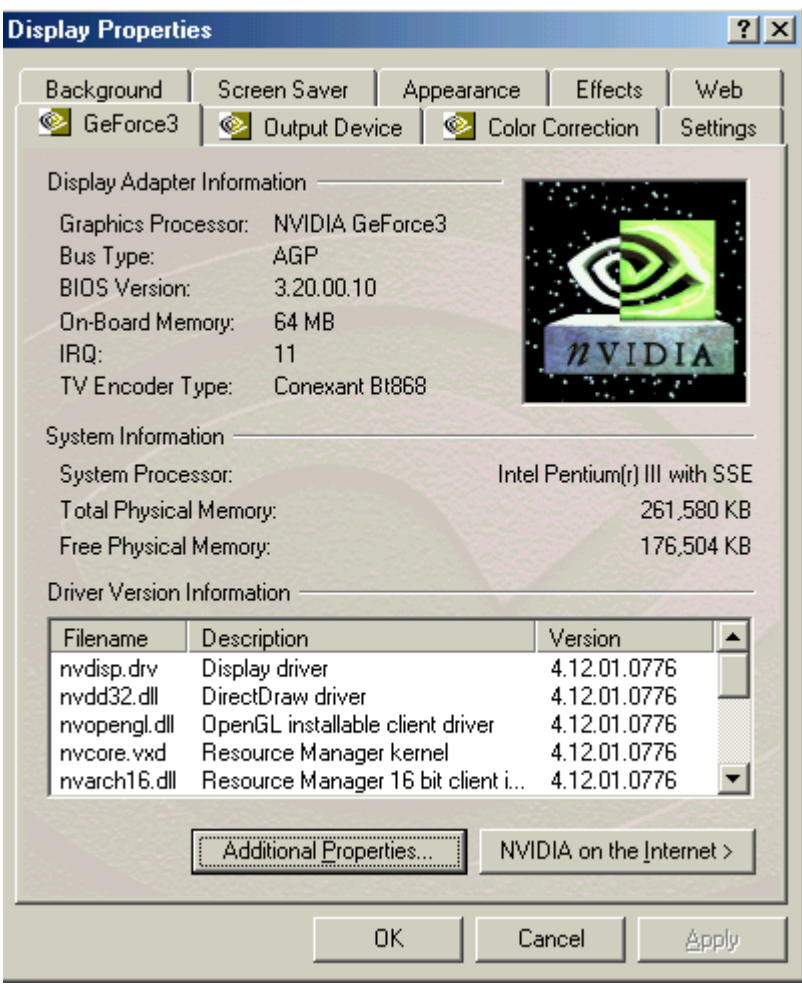

# **Color management**

This is a utility to adjust a color (Gamma value) and contrast value.

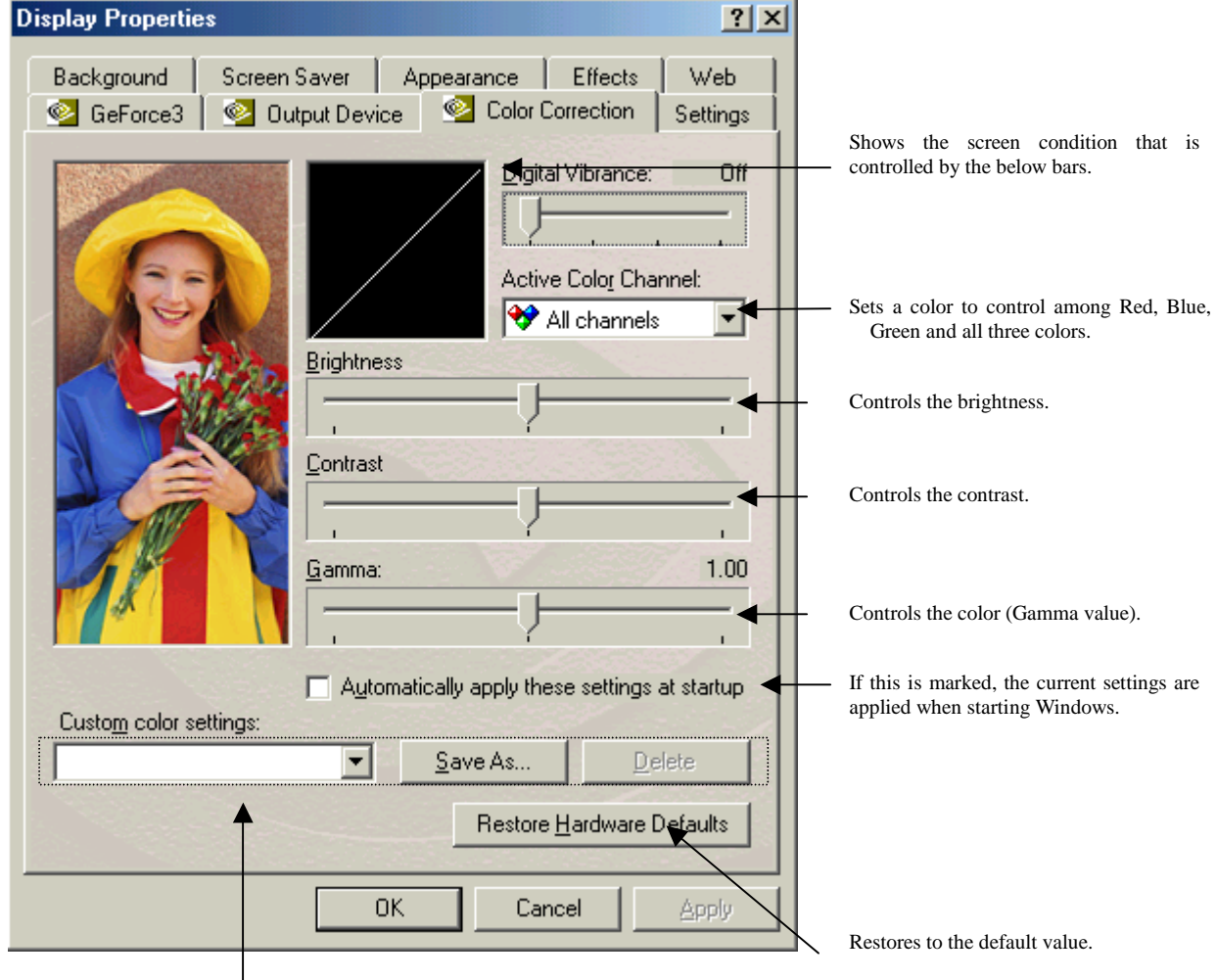

Saves or deletes the current set value.

# **DirectX 3D settings**

This is to specify each detailed item for 3D acceleration.

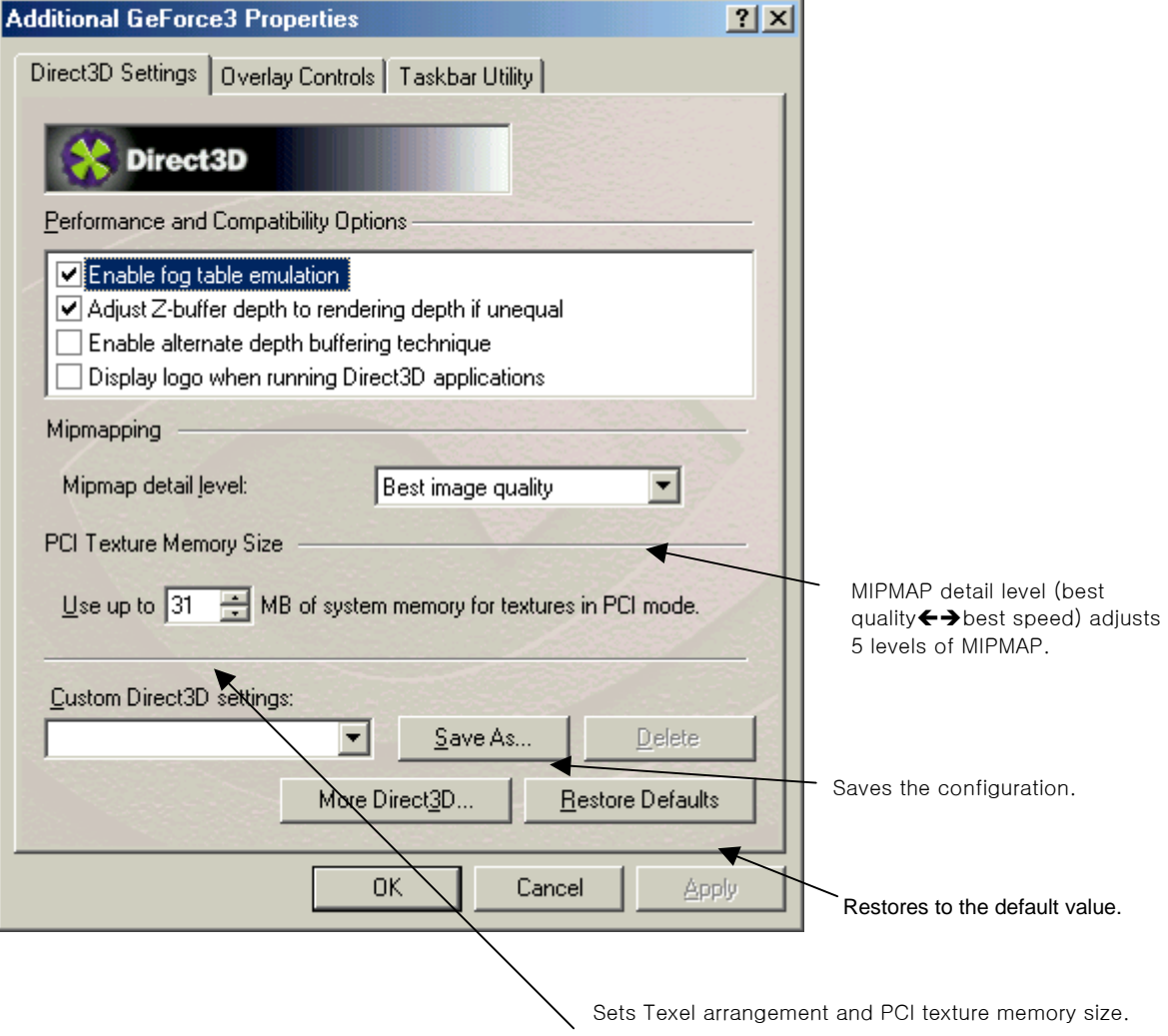

# **Overlay color control**

This is to control the overlay color when watching TV or VCD.

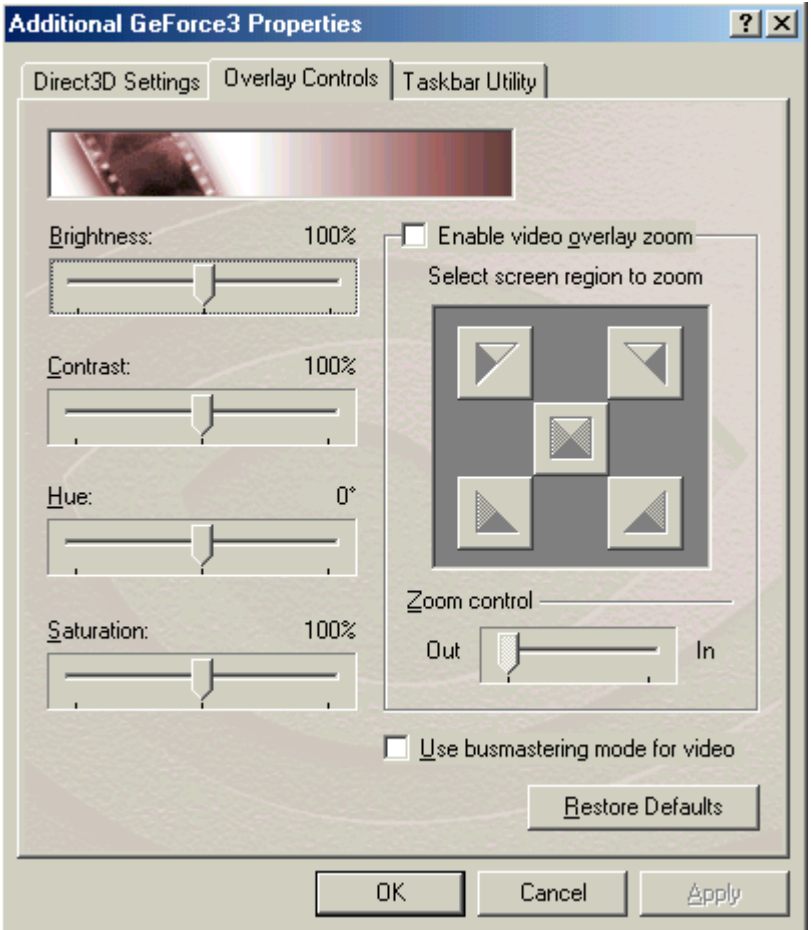

# **Taskbar Utility**

This sets display drivers and icon images for display tabs.

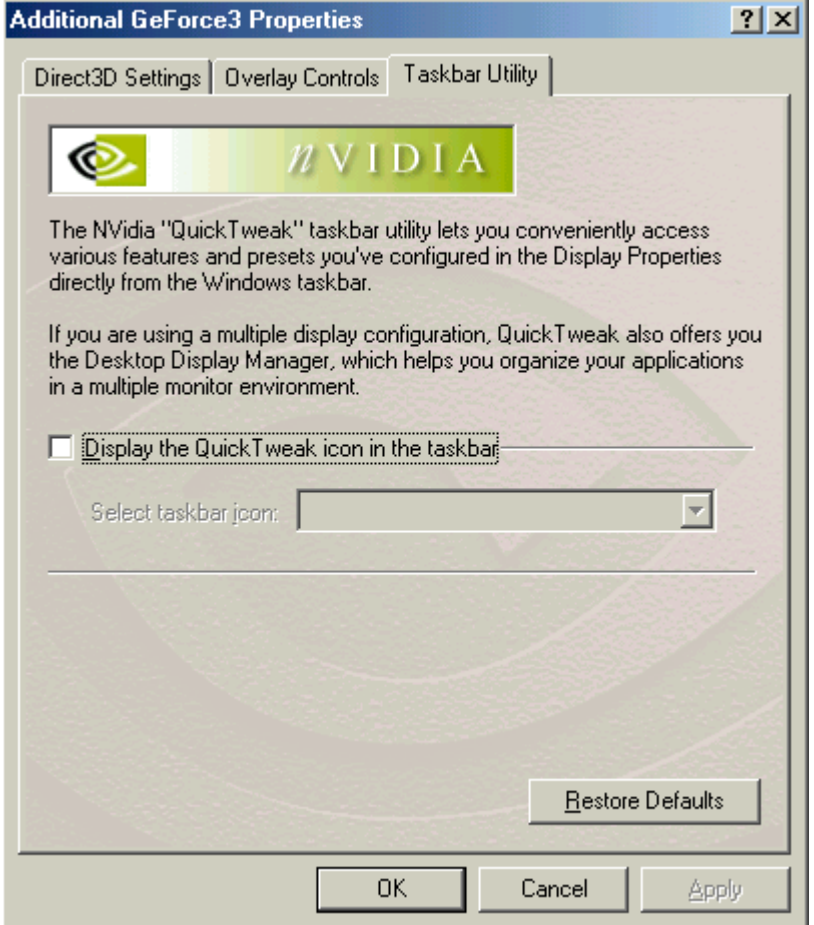

### *Watching Video CD*

### **Note**

 Make sure that you have installed a sound card in your system before you run SIGMA utilities such as SIGMA VCD player and SIGMA MP3 player.

 When running a utility program, it automatically searches the sound card in your system. If your sound card driver has not been installed correctly, the utility will deny to work.

### ! **Starting the program**

Inser the video CD into the CD-ROM drive.

Select 'program' of 'Start' in Windows 95 or 98. Run 'Sigma VCD' of 'Sigma multimedia' folder to display screen window and player panel as follows.

SIGMA CD player is a S/W MPEG player to play Video, Audio CD and MIDI files. It also can be used for second language education with closed caption and screen captures.

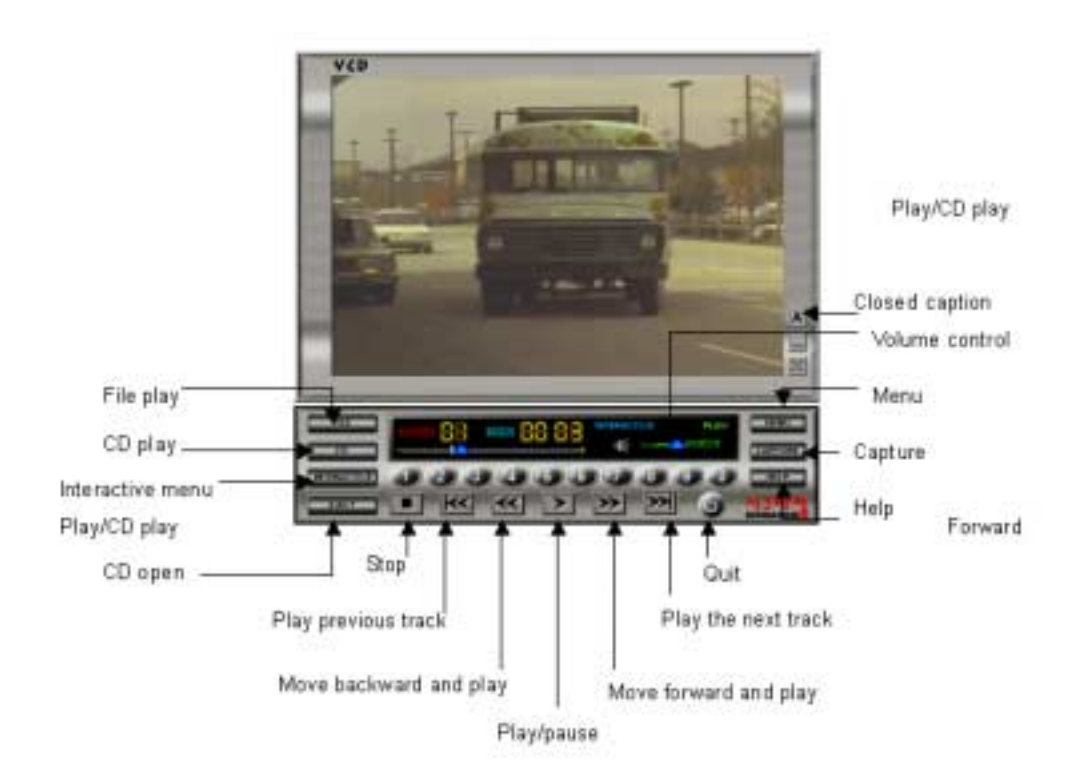

#### **Menu screen**

Click "Menu" $[\Box_{\text{MENU}}]$ , the following pop-up menu appears.

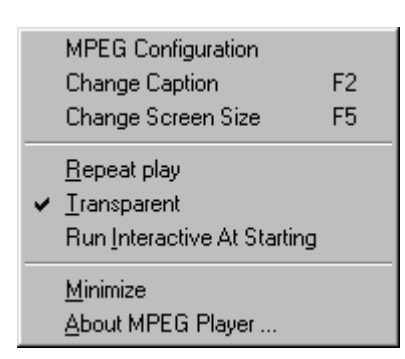

### **MPEG config**

Sets MPEG configuration for audio channel, volume control, screen size and DirectDraw.

### **Subtitle change**

Changes the subtitle to another language. This is supported with Video CD 2.0.

### **Screen size control**

Changes the screen size to the full or its original.

### **Auto replay**

Replays a title from the beginning.

#### **Hiding the background color of subtitle**

Hides the background color of the subtitle on the screen.

#### **Starting Interactive for VCD play**

Makes the VCD player start in Interactive mode. It is supported with VCD 2.0 format.

#### **Iconization (minimize)**

Minimizes the SIGMA TV player panel.

#### **Help**

Shows the on-line help of SIGMA TV player.

#### **About**

Shows the information on the SIGMA TV player.

# ! **Button Functions**

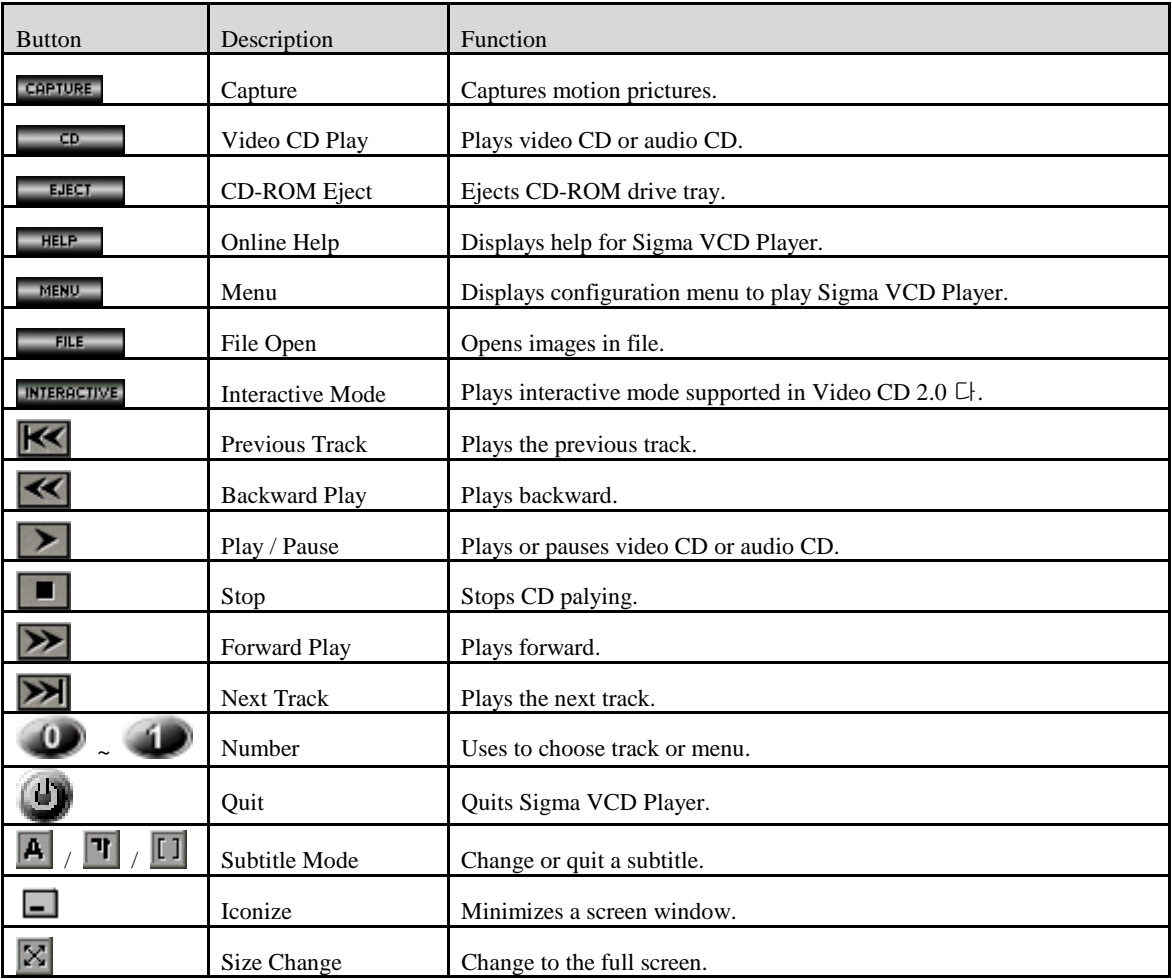

# *Listening to MP3 audio (Sigma MP3)*

SIGMA MP3 player is a high quality MP3 player that runs in Windows environment.

You can play all kinds of MP3 files at your convenience.

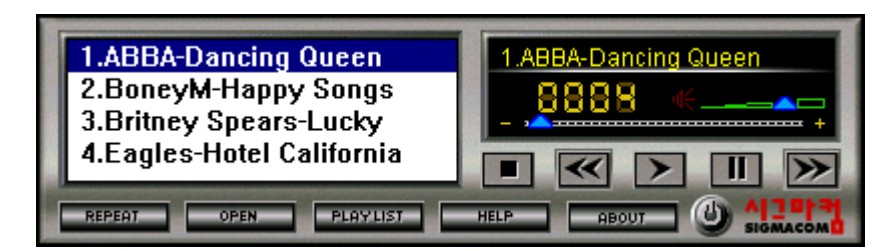

### **Repeat**

Repeats a MP3 file when clicking the icon.

### **Open**

Opens a MP3 file or list to be played.

### **Play list**

Makes a playable list of MP3 files.

### **Help**

Shows the on line help of the SIGMA MP3 player.

### **About**

Shows the information on the SIGMA MP3 player.

### **Exit**

Quits the SIGMA MP3 player.

#### **Addendum**

#### *Q & A*

#### **Q1: There is an irregular beep sound when booting up the system after installation and nothing on the monitor screen.**

A1: Make sure that your system has been connected to the monitor with cable correctly. Also check the power cable is well connected to the monitor. If the problem still exists, remove the VGA card from the AGP slot, make clear the golden-plated pins of the VGA card with eraser, insert it again into the AGP slot and reboot your system.

#### **Q2: Window95/98 informs that the display setting is still incorrect after installation and restarting.**

A2: Drivers for the new display adopter and the existing drivers may conflict with each other or Windows95/98 does not recognizes the display adopter correctly. Follow the procedures below.

Reboot your system to Safe mode, select 'Start' $\rightarrow$ 'Settings' $\rightarrow$ 'Control panel' $\rightarrow$ 'System' $\rightarrow$ 'Device Manager' and delete all controllers that have been set in "Display adopter".

Delete a proper INF file regarding the display adopter (normally located in C:\Windows\INF\Other) and the same INF file in the INF folder. Set to "Standard PCI graphics adopter" and reinstall the display drivers.

#### **Q3: The monitor is not capable of high resolution and refresh rate.**

A3: The monitor driver has not been set correctly.

Reinstall the monitor driver provided by its manufacturer or set to "Plug and Play monitor".

If your monitor does not support DDC, set to "Super VGA 1600X1200" for your convenience.

#### **Q4: Dual monitor is not configured in Windows 98.**

A4: In order to use dual monitor in Windows 98, two display adopters need to support Primary and Secondary display each. If you set the SIGMA display adopter (AGP) to the Primary, the other PCI display adopter should be set to the Secondary.

When restarting Windows 98, it says the secondary display controller has been detected on your second monitor. At this time, if you install PCI display driver in the display properties of the primary monitor, you can use the display controller with two monitors.

#### **Q5: Display drivers are not installed in Window NT4.0.**

A5: Basically the SIGMA display adopter supports AGP2X or higher. As Windows NT does not support AGP2X, you need to install Windows NT 4.0 Service pack3 or higher. You can download Windows NT 4.0 Service Pack3 at www.microsoft.com.

#### **Q5: When running 3D games, the system is halted.**

A5: There is a problem in DirectX driver setting.

Reinstall updated display drivers and DirectX drivers. Select C:\Program files\DirectX\Setup and run "Dxdiag.exe". Select "Display" tab and check whether Direct3D works correctly by pressing "Test" tab in the Direct3D".

#### **Q6: When running the SIGMA VCD player, Windows 95/98 says that the SIGMA graphics card is not detected and it refuses to run the SIGMA VCD player.**

Q6: This comes from not detecting the SIGMA display adopter.

You should use BIOS provided by SIGMACOM to run the SIGMA VCD player. (Error message appears if you use another BIOS or you update it from Internet or BBS)

Update BIOS from SIGMA Home page at www.sigmacom.co.kr.

#### **Q7: Nothing on the screen when running the SIGMA VCD player.**

A7: Generally VCD 2.0 title has been designed for playing movies by Interactive navigation. In case of playing a simple DAT file without Interactive, there is no problem to run the motion file. However when loading and playing a VCD title that does not have interactive function, it refuses to play because the SIGMA VCD player is designed for interactive navigation.

#### **Q8: When running the SIGMA VCD player, the system is halted or gives an error message that it is quitted by mis-calculation.**

A8: It may come from S/W MPEG driver.

If there is another S/W MPEG driver in your system (ex: Compcore, Mediametics,Xing …) before installing the SIGMA VCD player, it may cause the conflict. Reinstall the SIGMA VCD player.

If the problem still exists, open "System.ini file" and delete another MPEG drivers that registered at MCI part. After that, reinstall the SIGMA multimedia programs.

#### **Q9: When running the SIGMA VCD player, the motion picture is step-played or stopped.**

A9: It may be played slowly if your CD-ROM Drive is connected to the IDE connector as Slave. Change its connection to the Master.